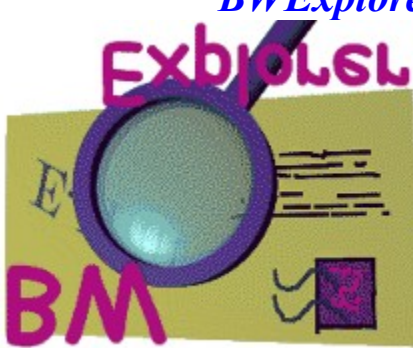

**BWExplorer** developed by Michele Di Maria. E-Mail : BWExplorer@Hotmail.com FidoNet : Michele Di Maria addr : 2:331/374 (The Day After BBS - Milan - IT)

For latest versions and news please check web page :

http://www.geocities.com/siliconvalley/7409

You may also join BWExplorer´s Mailing List. If you subscribe, it you will receive all information about BWExplorer like the release of new versions, news and promotions. You will find instructions on how to join the Mailing List on BWExplorer´s Homepage.

To call this help page in every moment press <F1>.

Index : **INTRODUCTION UPDATES SHAREWARE EVALUTION COPY REQUIRED FILES TOOLBAR FIRST USE PROGRAM´S OPERATION Main Screen File Menu Edit Menu BBS Menu Message Menu Address Book Menu Tools Menu Tagline Editor Signature Editor**

### **Options**

#### **REGISTERING**

**NOTE: Blue Wave is a trade mark of Cutting Edge Computing. Windows, Windows95 and Visual Basic are trademarks of Microsoft Corp.** 

**This document has been written in Milan (IT) on 24th May 1997. Thanks to SnowMan for checking this help. Thanks to Massimo Franzé and Diego Gullo for Beta Testing the program.**

### **INTRODUCTION**

BWExplorer is the first program especially designed for Windows95/WindowsNT that reads Blue Wave mail packets.

Its layout and its operation are very similar to Windows95 (and NT4.0) Explorer, but instead of handling Hard Disks, Directories and files BWExplorer handles BBSes, Blue Wave packets, area messages and messages.

BWExplorer has been developed with Microsoft Visual Basic 4.0 32Bit This means that it is a native 32bit application, with all the advantages that implies. In fact 32bit applications are faster than 16bit applications and they run better in the background.

# **UPDATES**

· This section has been created for future use.

### **SHAREWARE EVALUTION COPY**

This BWExplorer copy may be freely used and distributed. The shareware version imposes a time limit of 20 using days. It means that you can use it 20 days. After that period you will not be able to run BWExplorer, you will have to decide if you want uninstall or purchase it.

**Registration keys will be valid for current and all future versions of BWExplorer.** This should let you understand all my good intentions to keep a good relationship with you. Registering will also encourage me to develop new functions and features for BWExplorer, I am waiting for your suggestions.

# **REQUIRED FILES**

Once installed you will find on your HD :

### **Release 0.9 32Bit :**

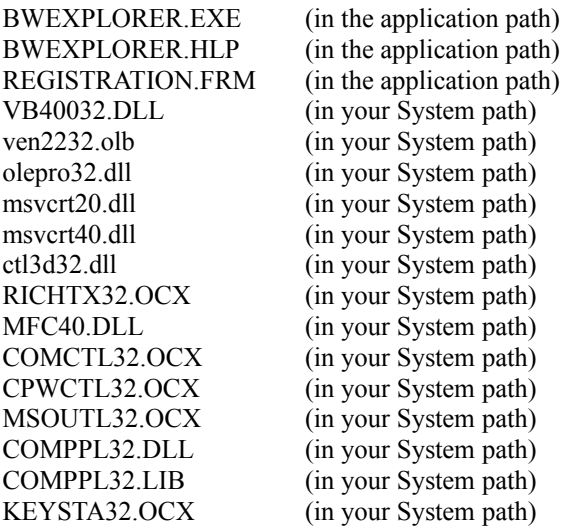

### **PROGRAM´S OPERATION MAIN SCREEN**

The main screen of BWExplorer is composed of four sections, each of these sections has a specific function.

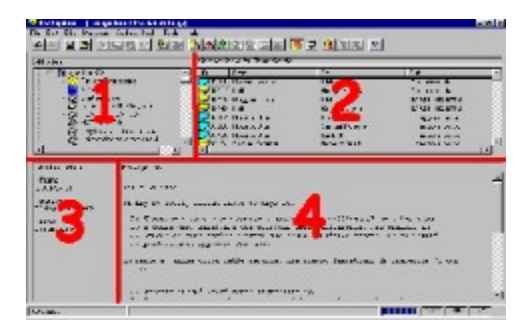

**Legend :**

圖

- **1 Navigation Tree :** Lets you select the item to display. Here you can select a BBS, a message for this BBS and the message area.
- **2 Content List :** Lets you see the content of the item you selected in the Navigation Tree
- **3 Information Window : Displays more information about the item you select in the Content List.**
- **4 Message Window :** Displays the content of the item you select in the Content List.

In the **Navigation Tree** you will find the following items :

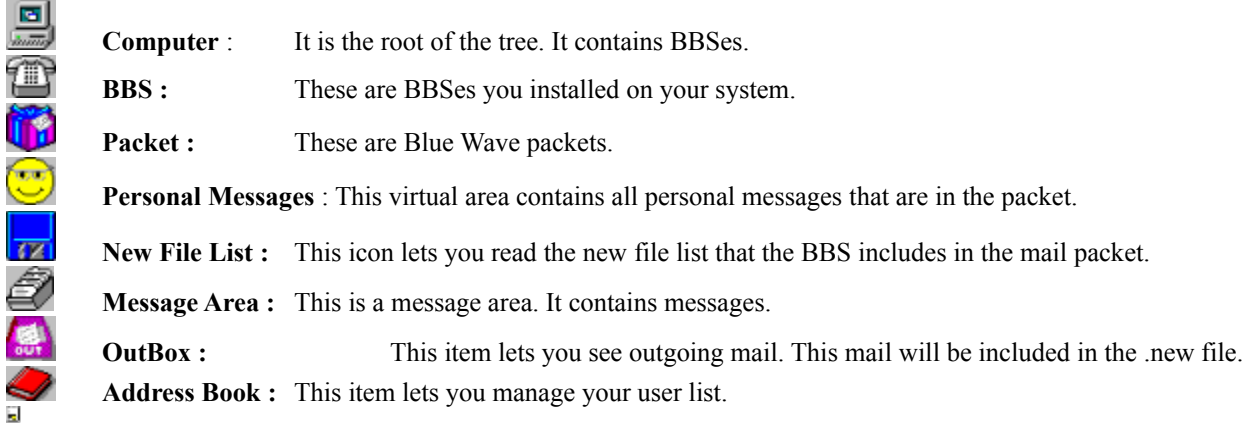

**Area Configuration :** This item lets you see the areas that are selected for download in the current packet. It also contains the list of all the areas selectable in the BBS.

In the **Content List** you will find a subset of above described items following:

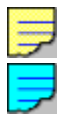

**Unread Message :** This item represents an unread message.

**Read Message :** This item represents a read message.

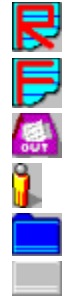

**Replied Message :** This item represents a message that has been replied to. **Forwarded Message :** This item represents a message that has been forwarded. **Outgoing Message:** This item represents a message created by the user. **User :** This is an item of the Address Book.

**Selected Message Area** : This item represents a message area present in the packet.

**Unselected Message Area** :This item represents a message area available on the BBS but not selected for downloading messages.

All these items are organised by the following hierarchy :

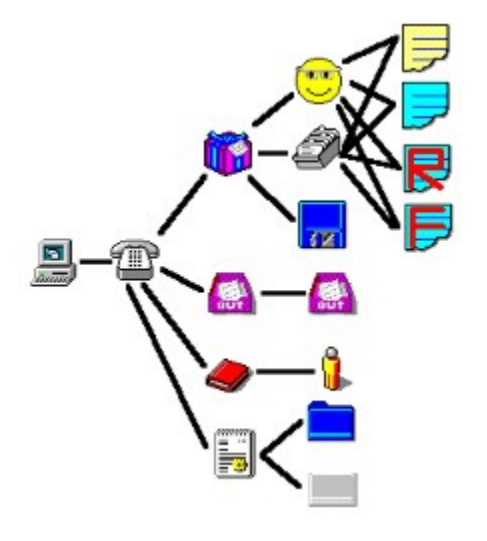

### **FILE MENU**

The file menu lets you handle files and printers.

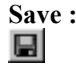

**Save :** Lets you save the current selected item. It displays a form like the following :

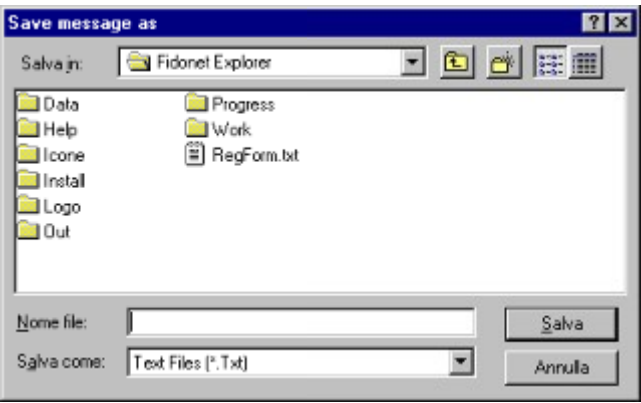

Simply select the destination filename and path and press Save. Saveable items are : Messages, Newfile Lists and Replies. For further help about this screen please refer to Windows95 Help.

8

**Print:** Lets you print the current selected item. It displays a form like the following :

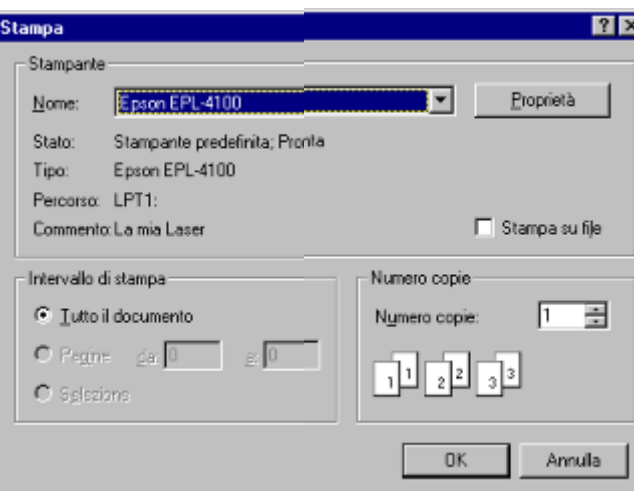

You must specify the printer, and click on OK.

**Print Setup** : That command lets you setup your printer. It displays a screen like the above, but when you click OK does not print but saves the settings of your printer. **Exit:** Close BWExplorer and saves the replies you wrote.

## **EDIT MENU**

The Edit menu contains common Windows functions that let you interact with the Clipboard.

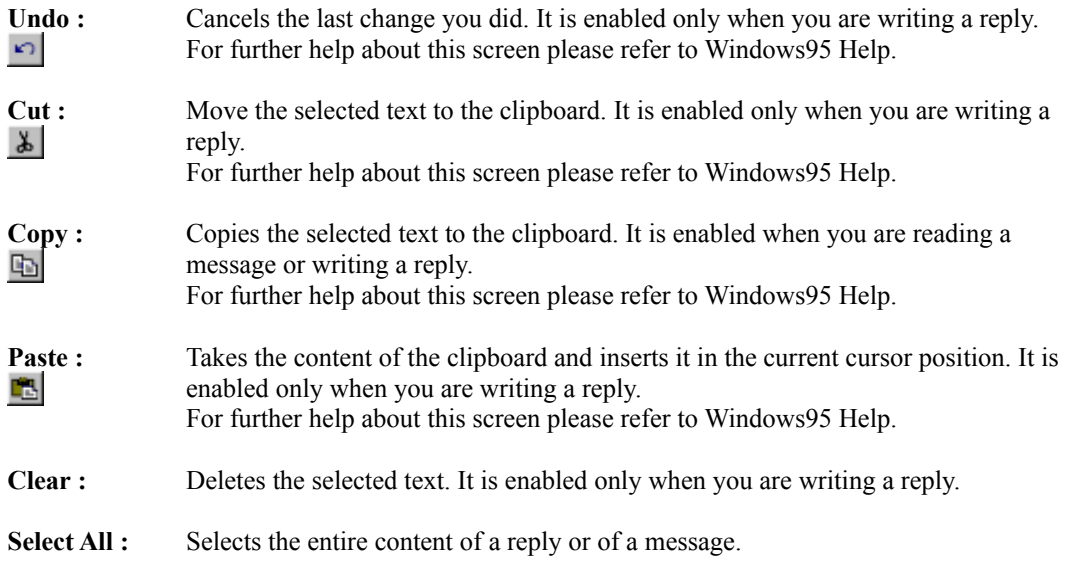

### **BBS MENU**

The BBS Menu lets you create or delete BBS. To read packets and messages coming from a BBS you have to declare it to BWExplorer.

**New BBS :** Allows you to tell BWExplorer that you have (on your Hard Disk) one (or more) packets that are coming from a BBS and you want to read them by BWExplorer. 입 Once you execute this command, you will see the following screen :

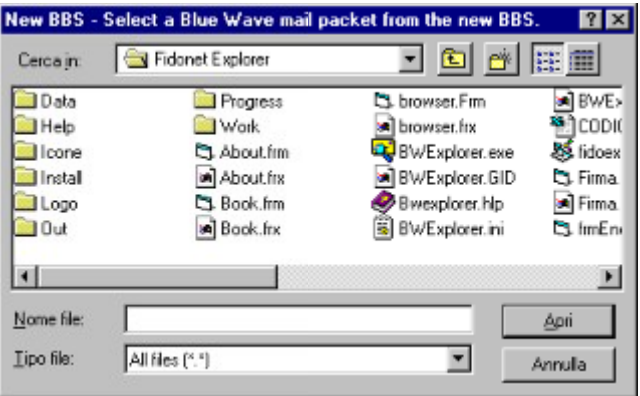

As you read in the title of the screen, you must choose a Blue Wave (TM) mail packet from your Hard Disk.

After doing that, BWExplorer verifies it and will handle the BBS. At that point you should see the BBS name in the Content Window and in the Navigation Tree.

**NOTE: The packet MUST be created by the Blue Wave Door (TM) program and must be compressed in a standard ZIP file.**

This command is always enabled, also you should only need it at the first use of BWExplorer. The second time you run BWExplorer you will see the BBS already declared in the Content Window.

**Remove BBS:** Tells BWExplorer to remove the selected BBS from the ones to let the user handle. Note that this command only undeclares the BBS to BWExplorer, it **DOES NOT**  吝 deletes any of the BBSs mail packets. This command is enabled only when you select a BBS in the Content Window.

**Save Replies:** Forces the creation of the **.New** file. This file contains the replies you wrote (you should upload it to your BBS).

## *BWExplorer - OnLine Help - (C) 1997 Michele Di Maria*

### **MESSAGE MENU**

The Message Menu allows you to handle messages, both the ones written to other people than the ones written by you (following called Replies)

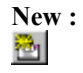

**New :** This function allows you to write a new message. It is sufficient to select a BBS (or one of the following trees in the Navigation Tree) to enable this command. After executing this you will see the following screen :

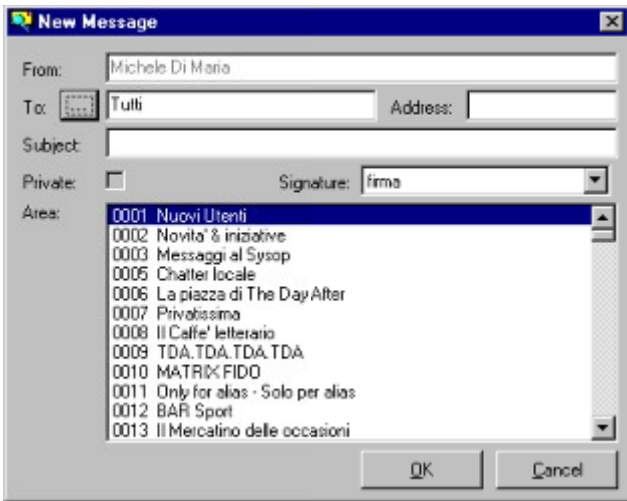

**From :** Your Username (the one you use when you connect to the BBS). It switches to your Alias name when the selected area allows it. It is generally disabled (you can not write in this field) but in the areas which allows customised names)

**To :** The destination user of the message.

**Address :** Is the Fidonet compatible Address. Remember that it follows the format : n:aaa/ddd.ppp (n=Net, aaa=Area, ddd=Node, optionally followed by the number of point).

Lets you select a Username and Address from your Address Book. To Add and edit Userbooks entries please reefer to Userbook Menu section of this document.

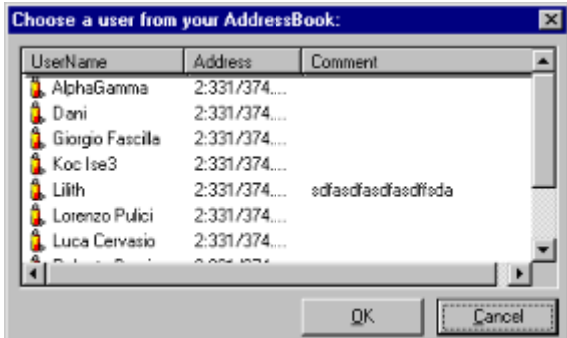

Simply click on the Username and then on OK to destine the current message to the selected user.

- **Subject :** Contains the subject of the new message.
- **Private** : Lets you select if the new message will be private. It is enabled only if the selected area allows personal messages.
- **Signature :** Lets you select the Signature to append to the new message. To add, modify and select a default signature please refer to the Options Menu section of this help file.
- **Area :** Selects the area which the new message will be inserted in. This is a complete list of the areas available from the BBS selected before.

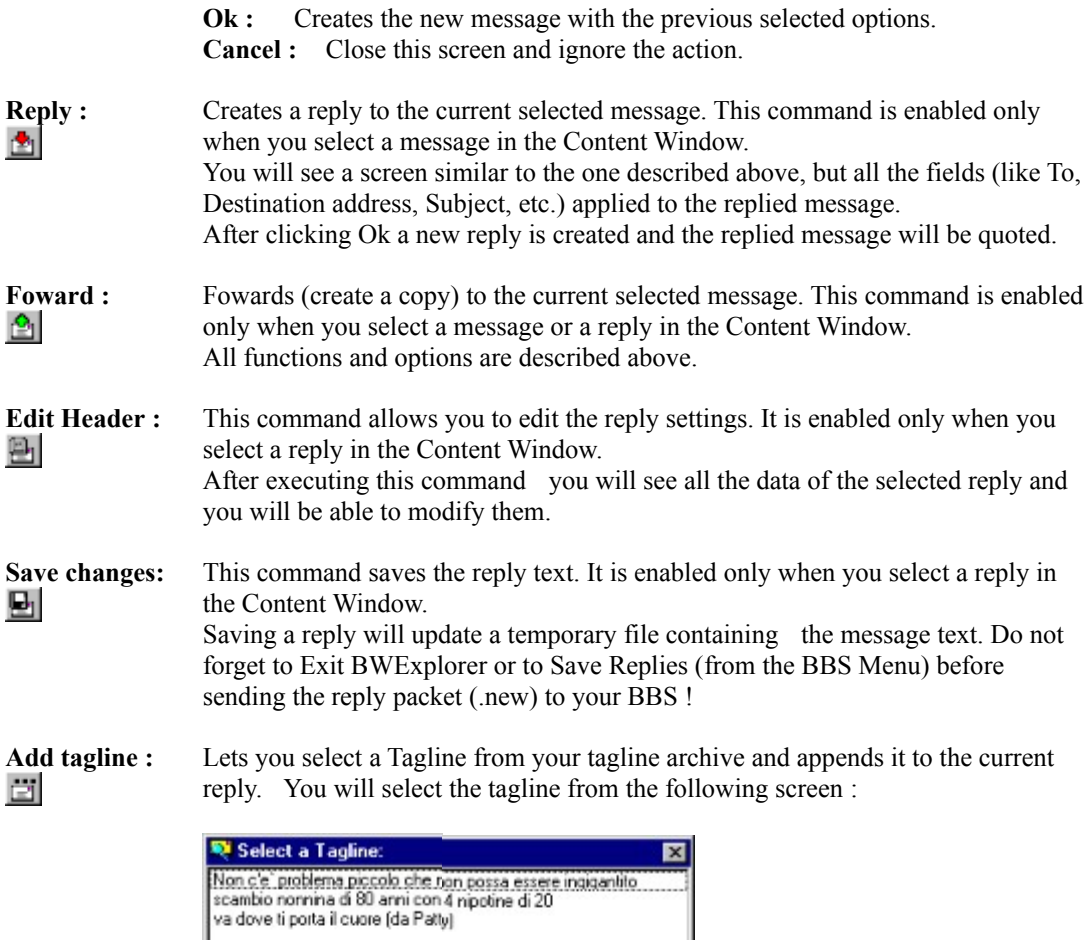

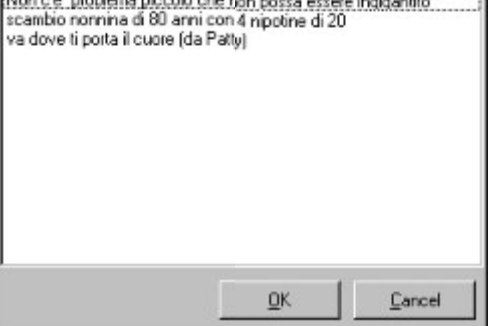

Simply click on the desired tagline and click OK the tagline will be appended, otherwise if you do not want add a tagline click on Cancel.

**Delete :** Deletes the selected reply. This command is enabled only when you select a Reply 図 in the Content Window. A confirmation will be prompted.

Mark as : Read, Unread, Replied, Fowarded. Sets the status of the selected message. It is enabled only when a message is selected in the Content Window. The selected message will change status.

### **ADDRESS BOOK MENU**

The Address Book has been created to provide the user with a sort of database of destination Username and Addressed, to avoid having to write their names in the To and Dest. Address field (see the New Message command). In this release, you will be allowed to store only single users, not user groups.

Add to Address This command captures the data of the selected messages and creates a new **Book :** Address Book entry.

۰.

After executing this command you will see the following screen :

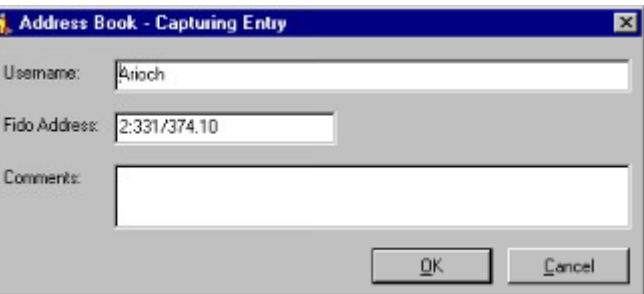

You may modify the Username and Fidonet Address of the user (but I suggest you not do so) and you can add a comment to the entry. After you click OK the new entry will be saved to the Userbook.

This command is enabled when a message or reply is selected.

- **Add entry :** This command adds a new entry to the Userbook. It will display a screen like the above but clear. You will be able to fill the form and press OK to add it. This command is enabled only when you select the Userbook in the Navigation Tree.
- **Edit entry:** Executing this command lets you edit the selected Userbook item. This command is enabled only when you select an item from the Userbook. ٩.
- **Delete entry :** This command will delete the selected Userbook item. A confirmation will be 况 prompted.

### *BWExplorer - OnLine Help - (C) 1997 Michele Di Maria*

### **TOOLS MENU**

The Options menu lets you configure and customise BWExplorer. Due to the complexity of the elements of this menu they will be described in separate sections.

They are :

**Tagline Editor**

**Signature Editor**

**Options**

### **TAGLINE EDITOR**

The Tagline Editor allows you to handle your tagline archive. Its use is very simple.

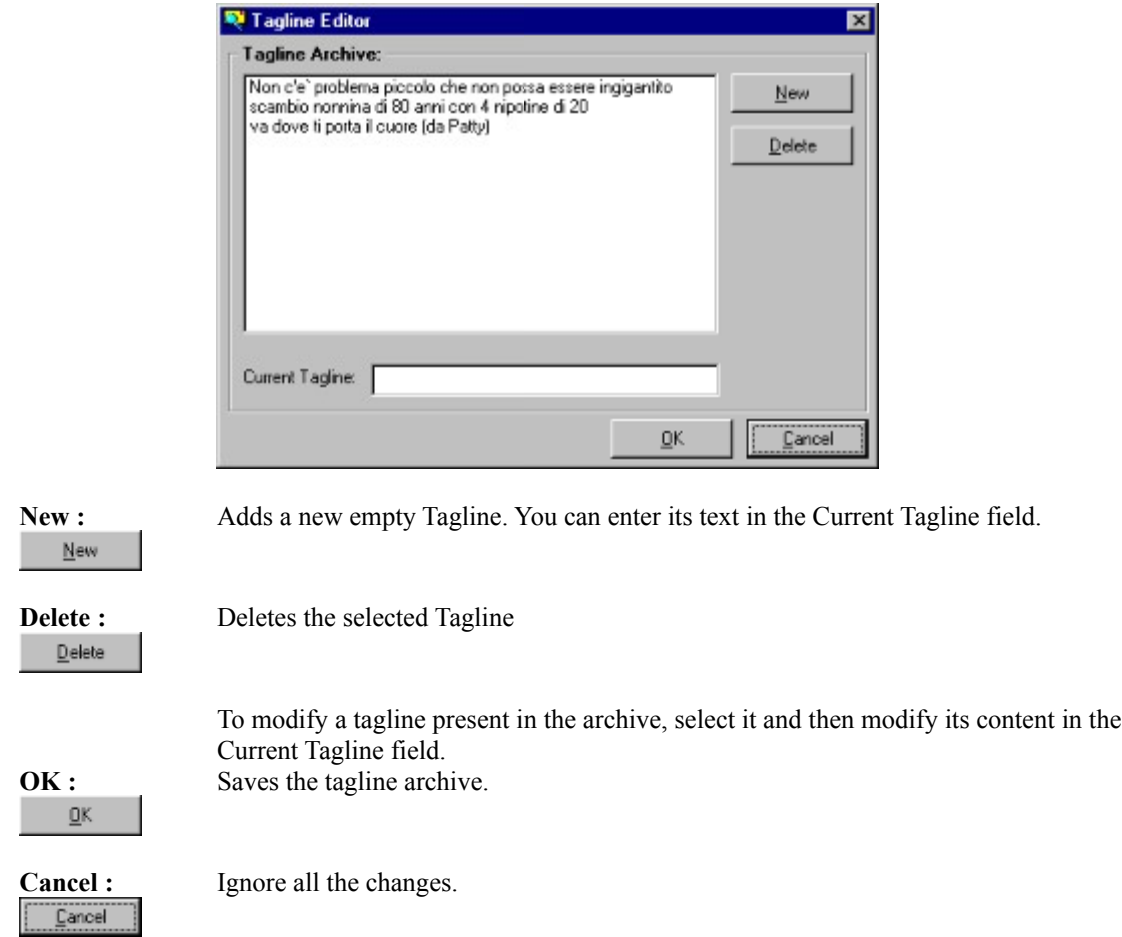

# *BWExplorer - OnLine Help - (C) 1997 Michele Di Maria*

### **SIGNATURE EDITOR**

The Signature Editor allows you to have more than one Signature File and to handle them.

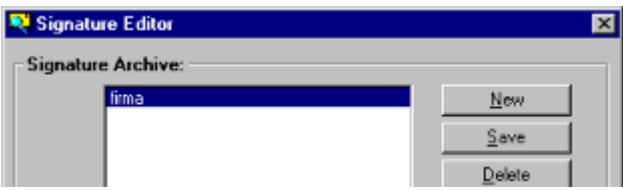

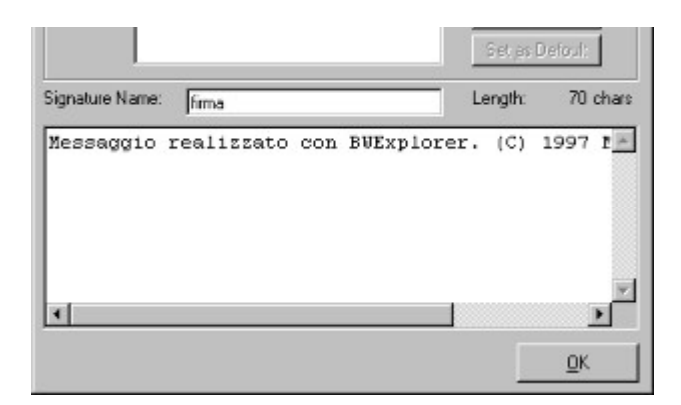

- New **:** Create a new Signature. When you click New you should enter a Signature Name and then create the signature text by filling the big text box in the middle of the screen. After that you may decide to save the signature.
- **Save :** Commits the changes on disk. It is enabled only when you modify the text of a signature. When you modify the text of a signature, you will see its length (expressed in characters) in the right part of the screen.
- **Delete :** Deletes the selected signature. A confirmation will be prompted.
- **OK :** Closes the Signature Editor screen.

### **OPTIONS**

The Options screen allows you configure BWExplorer. It is organised in five sections : General, New Mail, Fonts, Toolbar and Registration.

#### **General :**

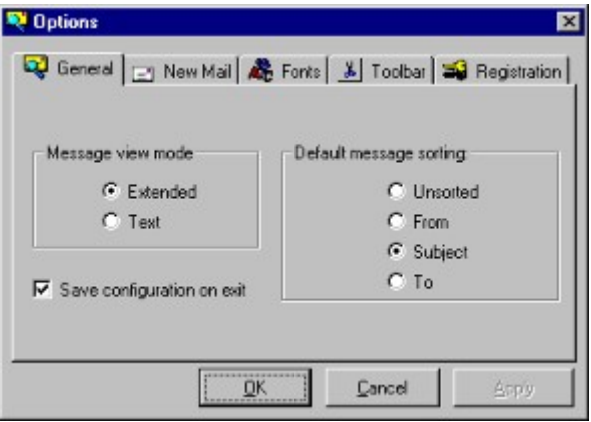

**Message View Mode :** tells BWExplorer whether or not to interpret the message body in the Message Window. If set to Extended the message will be interpreted and converted into a RTF text (you will see the quoted text in Italic, the taglines in Bold, and so on), otherwise if set to Text you will see the entire message body as physically saved on disk. This will let you see also the hidden text of the message. That is useful in certain cases, for example when the message contains an uuencoded file that may cause same problems with RTF codes.

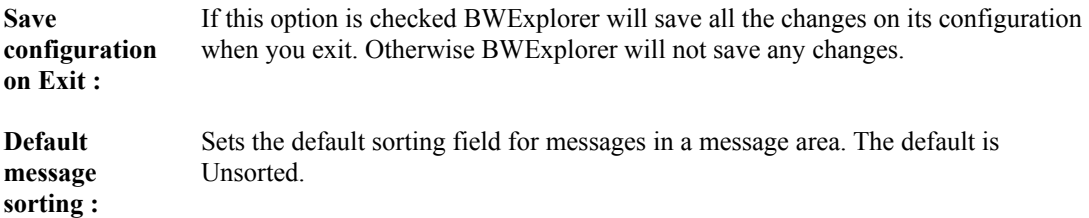

**New Mail :**

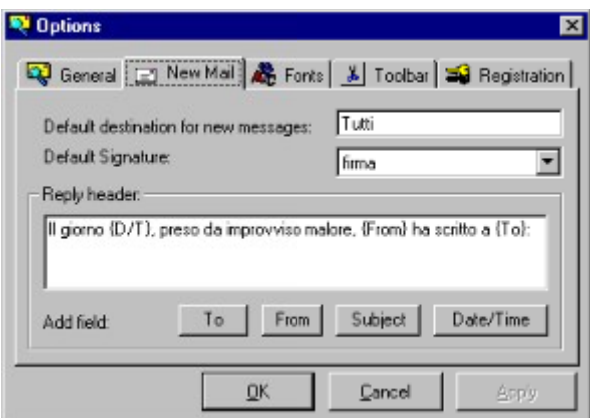

- **Default destination ... :** This field lets you select the default user to send new messages. The first time this is All, because when a user writes a new message generally wants that everybody read it.
- **Default Signature :** By this field you can choose the signature to be used as default when writing or replying a message. The first time this field is <none>.
- **Reply Header :** This field lets you write the prototype of the header for a reply. Each reply you will write will contain this header. You may insert same constant text by typing it in the field, or insert one variable by clicking on one of the buttons placed at the bottom of the field. For example, to insert the full name of the destination user, click on the To button and you will insert the {To} text in the field Reply Header. That means that when you will write a reply you will insert, in the header, the name of the destination user.

#### **Fonts :**

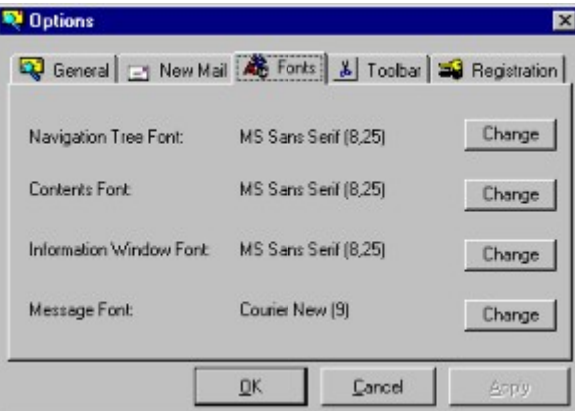

**Change** This command lets you change the font size and type for the related item. You can change the font of Navigation Tree, Content Window, Information Window and Message Window. When you click on one of this buttons you will see a form like the following :

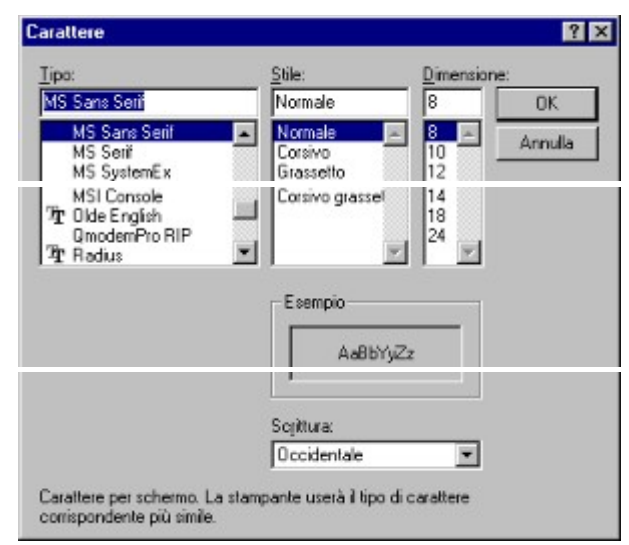

Select a font type and size, press the OK button and it will be applied to the selected window.

I recommend you only to select a fixed size font (like Courier, Courier New) for the message window, so all characters have the same size (for example, it you use a proportional font like the one you are reading now you see that a i takes less space than an m. This may be not suitable for Fidonet-style messages.

#### **Toolbar :**

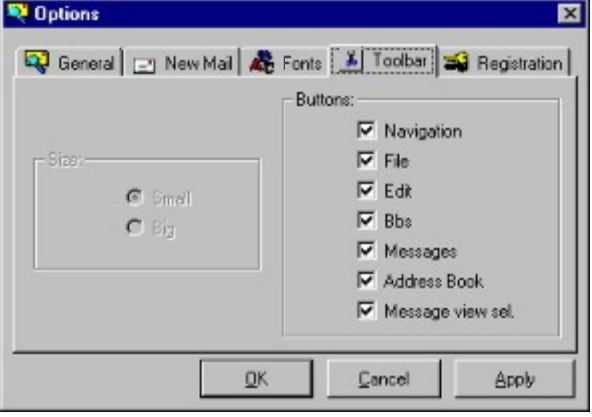

The Toolbar section lets you customise BWExplorers Toolbar. Here you can select which part of the Toolbar you want to see or not. If the item is selected the buttons of the Toolbar which refer to that part will be visible. As default, all items of the Toolbar are visible.

#### **Registration:**

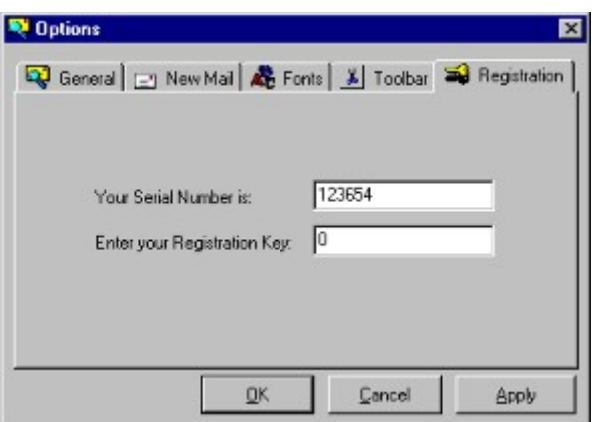

This section of the Options screen lets you register your copy of BWExplorer. To register it please follow the Registration procedure described in the section **Registering** of this Help File.

**Serial Number :** This is a number that is generated the first time you run BWExplorer, a very important bit of information if you want register BWExplorer.

**Registration Key :** The Registration Key is a number function of the serial number ( Registration Key = f (Serial Number) ). If you want register BWExplorer, you will give me your Serial Number and I will give you the Registration Key for your S.N. . Entering the Registration Key in that field will register BWExplorer. Otherwise, if the Registration Key is not validated (does not match your S.N.) BWExplorer will expire after 20 days after the installation.

### *BWExplorer - OnLine Help - (C) 1997 Michele Di Maria*

## **REGISTERING BWEXPLORER**

To register BWExplorer in Italy by Italian postal checks please follow **this link**. Otherwise, to register BWExplorer from the rest of the world, using Checks, Visa and MasterCard read the following document.

SnowMan Enterprises

-------------------------------- 1 Tattysallagh Road Omagh, Co. Tyrone BT78 5BW Voice: +44 (0)1662 247887

BBS +44 (0)1662 252228

FIDOnet 2:443/888 Internet snowman@rsc.co.uk

\* \* \*

---------------------------------------------------------------

#### --< BWEXPLORER REGISTRATION FORM > --

#### **To register via the BBS:**

Simply upload or NetMail (Crash) the completed Form to The Snow Cave BBS on the following number. (please rename this form to the last 8 digits of your credit card ie. 12345678.BWX)

+44 (0)1662-252228 Fido 2:443/888

If you Upload to the BBS, then after you have logged on (and replied to the log-on questionaire) then go to the FILES menu (F) from the main menu, and select File[B]ox Menu (B), [U]pload To User and enter BWEXPLORER as the user.

If you Crash the form by NetMail, please indicate on the form, your Fido node or point address.

Your version of Registration Key file will be made available for download on The Snow Cave BBS in the shortest possible time....

If you upload via the BBS, it will be waiting in your FileBox and you will be advised on log-on. If you crash it, the file will be put on hold for you, using the Fido address you provided.

#### **To Register via the Internet:**

Email the form to Snowman enterprises at one of the below addresses: snowman@snowcave.thegap.com or snowman@rsc.co.uk

We are in the process of setting up our WEB site with secure credit card transaction capability.

If you wish, you can use my Public Key with PGP to ensure privacy:

-----BEGIN PGP PUBLIC KEY BLOCK-----Version: 2.6.2 Comment: Key for user ID: Steve Stacher <snowman@rsc.co.uk|2:443/888@fidonet>

mQCNAzEl95wAAAEEAN5D65+7aTxMK8XEFAJnm/p35Of7ZF6oTmjLJjPsvDLhzbwE MEDRjIJ0w+QKSdWEqCF6HKmOss+cmMZOrH2bAdKI2zuZyYBo3xI9MYgguTgzDVHp qFC1dSdl9/edY6nkfyfm7b8Nrk4LunJF3x0imQFzPIAxfODZ8NDuwVNhDw4NAAUR tDNTdGV2ZSBTdGFjaGVyIDxzbm93bWFuQHJzYy5jby51a3wyOjQ0My84ODhAZmlk b25ldD6JAJUDBRAy0ElW0O7BU2EPDg0BAXrvBACoc01q/0pIujYGDoJ40STF/GU9 rSkkAZgqL3W6KwZ7Q4WO7aFVGA9aAkT3j/323uzWg1AQpqNdrjNM5SYdP3DL3iLT 1nw9skwanoNIvWpAvsqXY67TogY/XSzAlUk+CHbXRM/KhgKSm+A5hImD3TWzQugW 54FuH4xm8fxOzIaDZ7Q9U3RldmUgU3RhY2hlciA8c25vd21hbkBzbm93Y2F2ZS50 aGVnYXAuY29tfDI6NDQzLzg4OEBmaWRvbmV0Pg==  $=SJKX$ 

-----END PGP PUBLIC KEY BLOCK

If the cardholders name/address is different to the USER address, The Snow Cave BBS reserves the right to call the CARDHOLDER to verify the authenticity of the transaction...

Snowman Enterprises pays 5% commission on each credit card transaction, so please be aware that 5% will be added to each/any transaction made by credit card. All credit card transactions are in UK Pounds Sterling.

#### **Alternatively, you MAY send the completed form by regular mail to:**

Snowman Enterprises 1 Tattysallagh Road Omagh, Co. Tyrone BT78 5BW

and pay by CHEQUE/EUROCHEQUE/UK POSTAL ORDER drawn in pounds sterling. [For Eurocheques you MUST write the amount in œ (Pounds Sterling) and send a photocopy of BOTH the front AND the back of your Eurocheque card. For Personal Cheques drawn on a UK or Irish bank, include a

photocopy of both sides of your Cheque Guarantee Card or expect a 10 day delay for cheque clearance]

Please make all cheques/PO´s payable to "Snowman Enterprises" then for security ´cross´ them with "AC Payee only".

#### **Non-commercial vs. commercial pricing**

A non-commercial user is defined as a private user who is sitting at home using his computer for private programming/gaming and is not making money on his hobby - all others are commercial users.

The Non-Commercial License fee is UK 15.00 which is approximately \$20.00

The Commercial License Fee is UK 20.00 or approximately \$30.00

#### **V.A.T.**

Snowman Enterprises is a small sole trader company and is \*not\* registered for VAT, therefore all transactions made through Snowman Enterprises are not liable to VAT, and no VAT can be reclaimed on the total transaction cost.

Please send the following page ONLY.

#### **-=< B W E X P L O R E R R E G I S T R A T I O N F O R M >=-**

 To know more about registering BWExplorer please read the "Register" section of BWExplorer.hlp.

(Send this form to Snowman Enterprises only : snowman $@$ rsc.co.uk or

#### 2:443/888)

 The information we need for the registration key and where the key will be send to (Do NOT use a post box address):

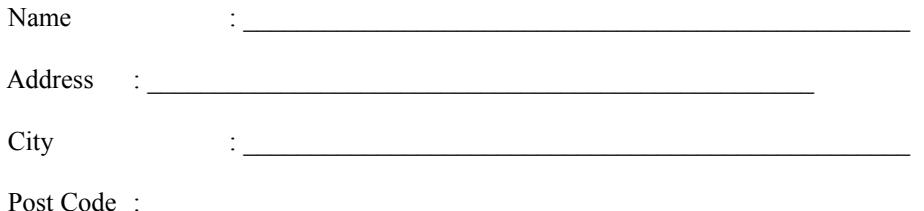

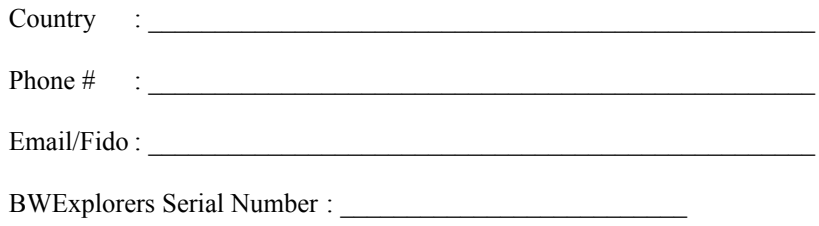

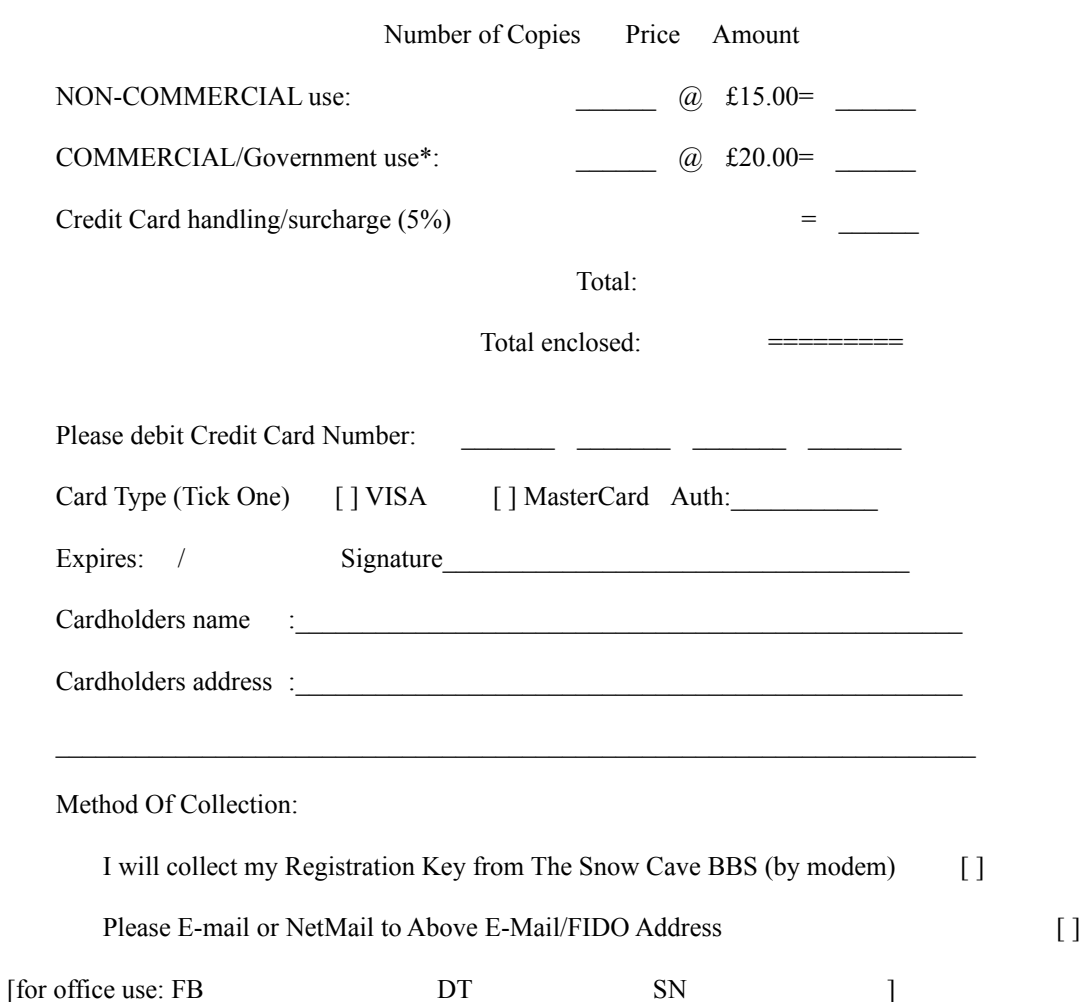

## **REGISTERING BWEXPLORER from ITALY**

To register in **the Italian territory** please follow this instructions (only for Private Users):

- a) Send an E-Mail to BWExplorer@Hotmail.com (or in FidoNET to Michele Di Maria 2:331/374) specifying your name, address and Serial Number.
- b) Effect a postal remittance (vaglia postale) for the amount of Lit 32.000 in favour of:

#### Michele Di Maria Via Mario Borsa, 32 20151 Milano

c) Once payment is received, I will send you the registration key via e-mail (for FidoNET users via direct modem link. I will give you my phone number once I received your Matrix message).

So, to understand us better:

#### ITALIAN TRANSLATION

#### **Per registrarvi dal territorio Italiano dovete seguire le seguenti istruzioni (valide solo per gli Utenti Privati):**

a) Spedire un E-Mail all´indirizzo BWExplorer@Hotmail.com (o in FidoNET to Michele Di Maria

2:331/374), specificando il vostro nome, indirizzo e Serial Number.

b) Inviare un vaglia postale di Lit. 32.000 intestato a :

#### Michele Di Maria Via Mario Borsa, 32 20151 Milano

c) Ricevuto il pagamento vi invierò un e-mail contenente la chiave di registrazione. Per gli utenti FidoNET il file sarà spedito via modem, vi invierò il mio numero di telefono ricevuto il primo messaggio da parte vostra)

# **THE TOOLBAR**

The Toolbar lets you use the most common functions of BWExplorer only with a click. It is organised as follows :

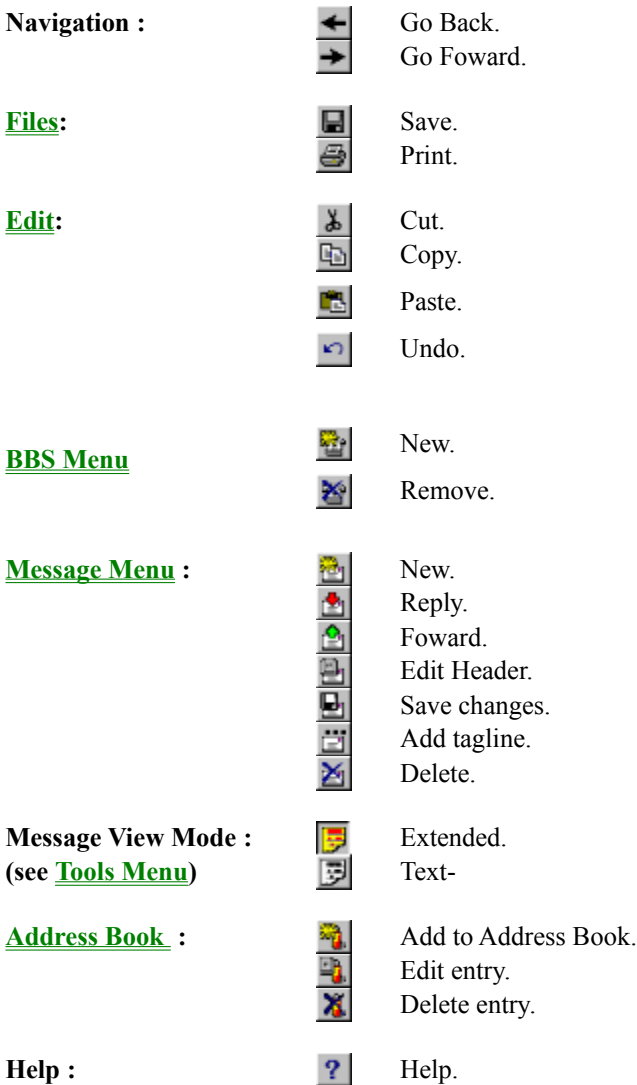

## **FIRST USE**

- The First Usechapter of this help file has been created to let the new users get in touch with BWExplorer with a guided tour.
- At the start BWExplorer is empty, most of commands in the toolbar and menu are disabled, so do not panic and follow the instructions :
- a) First of all you must tell BWExplorer where go to take the Blue Wave (TM) packets that are in your Hard Disk. Execute the Menu BBS, New. It will appear a open file screen. Choose a Blue Wave (TM) mail packet in your Hard Disk and click Open.

b) Now that you have declared a BBS. You should see its name in the Content Window. Double click on it. You should see now a list of all packets found for that BBS. IF BWExplorer finds a .new file (the file which contains your replies) it will ask if you want to keep it or to create a new one.

c) Double click on one of the mail packets. BWExplorer will start decompressing it.

d) Now you should see the list of the areas for that packet. Double click on one area.

e) You should see a list of messages. Click on one message and you will see its content in the Message Window.

f) You decide to reply to this message... so, execute the menu : Message, Reply.

g) Now you can select all available data for your reply. For now simply click on OK

h) Now you are in the OutBox and the just created reply is visible in the Message Window. Simply edit your reply in the Message Window and write what you want.

i) You should save the reply text, so execute the menu : Message, Save changes.

j) To return to your starting area (where you replied the message) simply click on the Go Back button in the Toolbar  $\leftarrow$ 

Well, now that you have completed this guided tour you should have understood how BWExplorer works. It is intuitive, but I recommend you read all the help files to use BWExplorer properly.